Diese Hilfe-Datei enthält Themen zu verschiedenen Dialogfeldern in Ihrem PhotoImpact-Paket. Sie können auf diese Themen über diese Dialogfelder zugreifen, oder durch Navigieren in einer übergeordneten Hilfe-Datei aus einem der PhotoImpact-Programme.

# **Dialogfeld Beispiel für Palettenrampe anfügen**

 $\bullet$ **Vorschaufenster** Zeigt die gewählte Palettenrampe.

**Name** Geben Sie einen Namen für die Palettenrampe ein.

Klicken Sie OK, um die Palettenrampe zum Palettenarchiv zu speichern.

#### **Dialogfeld Relief**

Zeigt ein Bild als einfarbigen Endruck auf einer soliden Oberfläche.

 $\bullet$ **Lichtquelle** Wählt die Richtung der Schatten auf dem Bild, und welche Teile erhöht oder eingeprägt erscheinen. Lichtquellen von oben lassen dunkle Bereiche erhöht aussehen. Von unten sehen dunkle Bereiche eingeprägt aus.

 $\bullet$ **Überzugsfarbe** Klicken Sie, um eine neue Farbe für das Bild zu wählen.

 $\bullet$ **Grad** Stellen Sie ein, wie stark der Reliefeffekt ist. Höhere Einstellungen erzeugen einen ausgeprägteren Reliefeffekt.

 $\bullet$ **Vorschau** Klicken Sie, um zu sehen, wie die Änderungen das Bild beeinflussen, bevor sie angewendet werden.<br>**D** 

**Miniatur** Wählen Sie einen Teil des aktiven Bildes, das im Dialogfeld Vorschaufenster angezeigt werden soll.<br>**El** 

**Hinzu** Fügt die Einstellungen an die Trickkiste an. $\bullet$ 

## **Dialogfeld Gaußsche Unschärfe**

Läßt ein Bild unscharf aussehen, indem es Farbwerte aller Pixel im Bild auswertet und sie in Richtung der häufigsten Farbe im Bild verschiebt.

 $\bullet$ **Abweichung** Wählen Sie einen höheren Wert, um das Bild unschärfer zu machen. Mit steigender Einstellung nähert sich das Bild einer einzelnen Farbe, die der häufigsten Farbe im Bild sehr ähnelt.

 $\bullet$ **Vorschau** Klicken Sie, um zu sehen, wie die Änderungen das Bild beeinflussen, bevor sie angewendet werden.

 $\bullet$ **Miniatur** Wählen Sie einen Teil des aktiven Bildes, das im Dialogfeld Vorschaufenster angezeigt werden soll.

- ۰ Fügt die Einstellungen an die Trickkiste an.
- ö

## **Dialogfeld Konturen betonen**

Erhöht den Bildkontrast, wodurch die Konturen stärker heraustreten.

 $\bullet$ **Grad** Wählen Sie höhere Werte, um einen Clip mit härteren, schärfer definierten Konturen zu erstellen.

 $\bullet$ **Vorschau** Klicken Sie, um zu sehen, wie die Änderungen das Bild beeinflussen, bevor sie angewendet werden.

- $\bullet$ **Miniatur** Wählen Sie einen Teil des aktiven Bildes, das im Dialogfeld Vorschaufenster angezeigt werden soll.
- $\bullet$ Fügt die Einstellungen an die Trickkiste an.
- ö

# **Dialogfeld Weichzeichnen**

Erzeugt einen Unschärfeeffekt für ein Bild.

- $\bullet$ **Grad** Wählen Sie, wie sehr Sie das Bild weichzeichnen wollen.
- $\bullet$ **Vorschau** Klicken Sie, um zu sehen, wie die Änderungen das Bild beeinflussen, bevor sie angewendet werden.
- $\bullet$ **Miniatur** Wählen Sie einen Teil des aktiven Bildes, das im Dialogfeld Vorschaufenster angezeigt werden soll.
- $\bullet$ Fügt die Einstellungen an die Trickkiste an.
- ö

## **Dialogfeld Durchschnitt**

Gibt dem Bild ein weicheres Aussehen, indem es die Farbwerte aller Pixel auswertet und sie in Richtung des durchschnittlichen Pixelwertes bewegt.

 $\bullet$ **Quadratisch** Wählen Sie einen größeren Wert für ein weicheres Bild. Mit steigender Größe wird das Bild unschärfer.

 $\bullet$ **Vorschau** Klicken Sie, um zu sehen, wie die Änderungen das Bild beeinflussen, bevor sie angewendet werden.

 $\bullet$ **Miniatur** Wählen Sie einen Teil des aktiven Bildes, das im Dialogfeld Vorschaufenster angezeigt werden soll.

- $\bullet$ Fügt die Einstellungen an die Trickkiste an.
- ö

## **Dialogfeld Bewegungsunschärfe**

Verleiht einem Bild Unschärfe mittels eines Effekts ähnlich eines sich bewegenden Fotoapparats oder Objekts während der Aufnahme.

- $\bullet$ **Lichtquelle** Wählen Sie gewünschten Bewegungstyp.
- ٠ **Kamera** simuliert Kamerabewegung.
- ۰ **Natürlich** simuliert Lichtquellenbewegung.
- ō **Objekt** simuliert Objektbewegung.
- o **Winkel** Wählen Sie die Bewegungsrichtung.
- ö **Verschiebung** Stellen Sie ein, wie stark die Bewegung erscheint.
- ō **Vorschau** Klicken Sie, um zu sehen, wie die Änderungen das Bild beeinflussen, bevor sie angewendet werden.
- $\bullet$ **Miniatur** Wählen Sie einen Teil des aktiven Bildes, das im Dialogfeld Vorschaufenster angezeigt werden
- soll.
- ۰ Fügt die Einstellungen an die Trickkiste an.
- ö

## **Dialogfeld Puzzle**

Unterteilt ein Bild in Quadrate und arrangiert sie neu wie Teile in einem Schiebepuzzle.

**Hintergrundfarbe** Klicken Sie, um eine neue Farbe für den Ränder der Quadrate zu bestimmen.

**Quadratisch** Stellen Sie die Größe jedes Quadrats in Pixeln ein. Wenn die Größe nicht gleichmäßig ins Bild  $\ddot{\text{o}}$ paßt, werden Quadrate von unten rechts aus beschnitten.

ö **Vorschau** Klicken Sie, um zu sehen, wie die Änderungen das Bild beeinflussen, bevor sie angewendet werden.

 $\bullet$ **Miniatur** Wählen Sie einen Teil des aktiven Bildes, das im Dialogfeld Vorschaufenster angezeigt werden soll.

- ۰ Fügt die Einstellungen an die Trickkiste an.
- ö

## **Dialogfeld Kachel**

Unterteilt ein Bild in Quadratkacheln und verschiebt sie, als ob sie auf das Bild plaziert oder von ihm entfernt würden.

 $\bullet$ **Hintergrundfarbe** Klicken Sie, um eine neue Farbe für die Ränder der Quadrate zu wählen.

۰ **Quadratisch** Stellen Sie die Größe jeder Kachel in Pixeln ein. Wenn die Größe nicht gleichmäßig ins Bild paßt, werden Quadrate von unten rechts aus beschnitten.

**Verschiebungswert** Stellen Sie einen höheren Wert ein, um die Reihenfolge der Kacheln zufälliger zu  $\bullet$ gestalten. Ein Wert von Null erzeugt den Effekt gut organisierter Kacheln.

 $\bullet$ **Vorschau** Klicken Sie, um zu sehen, wie die Änderungen das Bild beeinflussen, bevor sie angewendet werden.

۰ **Miniatur** Wählen Sie einen Teil des aktiven Bildes, das im Dialogfeld Vorschaufenster angezeigt werden soll.

۰ Fügt die Einstellungen an die Trickkiste an.

ō

## **Dialogfeld Facetten**

Unterteil ein Bild in Quadratkacheln und verschiebt sie, um den Endruck zu erzeugen, als ob das Bild durch geschnittenes Glas angeschaut werde.

 $\bullet$ **Quadratisch** Stellen Sie die Größe jedes Quadrats in Pixeln ein. Wenn die Größe nicht gleichmäßig ins Bild paßt, werden Quadrate von unten rechts aus beschnitten.

**Verschiebewert** Wenn die Größe nicht gleichmäßig ins Bild paßt, werden Quadrate von unten rechts aus ۰ beschnitten. Dies ist ähnlich wie die Erhöhung der Größe der Schnitte im Glas. Ein Wert von Null bringt fast keine Änderungen am Originalbild.

 $\bullet$ **Vorschau** Klicken Sie, um zu sehen, wie die Änderungen das Bild beeinflussen, bevor sie angewendet werden.

 $\bullet$ **Miniatur** Wählen Sie einen Teil des aktiven Bildes, das im Dialogfeld Vorschaufenster angezeigt werden soll.

- ۰ Fügt die Einstellungen an die Trickkiste an .
- ö

### **Dialogfeld Warme/Kalte Farben**

Fügt dem Bild einen Farbton hinzu, um ein wärmeres oder kälteres Gefühl zu erzeugen.

 $\bullet$ **Farbe** Wählen Sie den Farbton, den Sie anwenden wollen.

**Grad** Stellen Sie einen höheren Wert zur Anwendung eines stärkeren Farbtons ein . Mit höherer Gradzahl ۰ wird der Farbton dominanter.

**Vorschau** Klicken Sie, um zu sehen, wie die Änderungen das Bild beeinflussen, bevor sie angewendet  $\bullet$ werden.

 $\bullet$ **Miniatur** Wählen Sie einen Teil des aktiven Bildes, das im Dialogfeld Vorschaufenster angezeigt werden soll.

۰ Fügt die Einstellungen an die Trickkiste an .

## **Dialogfeld Dehnen/ Quetschen**

Dehnen erweitert ein Bild in der Mitte. Quetschen komprimiert ein Bild in der Mitte.

 $\bullet$ **Grad** Stellen Sie einen höheren Grad ein, um das Bild mehr zu erweitern (dehnen) oder komprimieren (quetschen).

 $\bullet$ **Vorschau** Klicken Sie, um zu sehen, wie die Änderungen das Bild beeinflussen, bevor sie angewendet werden.

 $\bullet$ **Miniatur** Wählen Sie einen Teil des aktiven Bildes, das im Dialogfeld Vorschaufenster angezeigt werden soll.

 $\bullet$ Fügt die Einstellungen an die Trickkiste an .

## **Dialogfeld Wind / Sturm**

Diese Effekte erzeugen das Gefühl eines windgepeitschten Bildes. Windig erzeugt das Gefühl eines milden bis starken Windes, der durch das Bild bläst. Sturm entspricht eher stürmischen Winden.

- $\bullet$ **Richtung** Wählen Sie die Windrichtung.
- o **Verschiebung** Stellen Sie einen hohen Wert ein, um einen stärkeren Windeffekt zu erreichen.

ö **Vorschau** Klicken Sie, um zu sehen, wie die Änderungen das Bild beeinflussen, bevor sie angewendet werden.

 $\bullet$ **Miniatur** Wählen Sie einen Teil des aktiven Bildes, das im Dialogfeld Vorschaufenster angezeigt werden soll.

- ō
	- Fügt die Einstellungen an die Trickkiste an .
- ö

# **Dialogfeld Schärfen**

Läßt die Konturen eines Bildes stärker heraustreten.

- $\bullet$ **Grad** Wählen Sie einen höheren Grad für stärkere Ränder.
- $\bullet$ **Vorschau** Klicken Sie, um zu sehen, wie die Änderungen das Bild beeinflussen, bevor sie angewendet werden.
- $\bullet$ **Miniatur** Wählen Sie einen Teil des aktiven Bildes, das im Dialogfeld Vorschaufenster angezeigt werden
- soll.  $\bullet$ Fügt die Einstellungen an die Trickkiste an .
- ö

## **Dialogfeld Stören**

Erzeugt ein geflecktes Bild.

 $\bullet$ **Verteilung** Wählen Sie Einheitlich, um die Störung gleichmäßig über das Bild zu verteilen. Wählen Sie Variiert, um Teile des Bildes gestörter als andere erscheinen zu lassen.

o **Abweichung** Erhöhen Sie die Variierung für einen gefleckteren Effekt.

 $\bullet$ **Vorschau** Klicken Sie, um zu sehen, wie die Änderungen das Bild beeinflussen, bevor sie angewendet werden.

 $\bullet$ **Miniatur** Wählen Sie einen Teil des aktiven Bildes, das im Dialogfeld Vorschaufenster angezeigt werden soll.

۰ Fügt die Einstellungen an die Trickkiste an .

### **Dialogfeld Mosaik**

Bricht das Bild in Blocks auf, indem die mittleren Pixelwerte in jedem Block ermittelt und eingesetzt werden.

- $\bullet$ **X-Achsen-Größe** Stellen Sie die Breite jedes Quadrats in Pixeln ein.
- ۰ **Y-Achsen-Größe** Stellen Sie die Höhe jedes Quadrats in Pixeln ein.

ö **Vorschau** Klicken Sie, um zu sehen, wie die Änderungen das Bild beeinflussen, bevor sie angewendet werden.

**Miniatur** Wählen Sie einen Teil des aktiven Bildes, das im Dialogfeld Vorschaufenster angezeigt werden  $\bullet$ soll.

۰ Fügt die Einstellungen an die Trickkiste an .

 $\bullet$ **Quadrat** Wählen Sie Quadrat, um jeden Block in ein perfektes Quadrat umzuwandeln.

**Anmerkung:** Wenn die Blockgröße nicht gleichmäßig in das Bild paßt, werden die Blocks von der unteren rechten Ecke aus zugeschnitten.

 $\bullet$ 

# **Dialogfeld Sphäre**

Erzeugt einen Weitwinkeleffekt auf einem Bild.

 $\bullet$ **Lichtrichtung** Wählen Sie den Winkel für eine Lichtquelle auf dem Bild.

 $\bullet$ **Vorschau** Klicken Sie, um zu sehen, wie die Änderungen das Bild beeinflussen, bevor sie angewendet werden.

- $\bullet$ **Miniatur** Wählen Sie einen Teil des aktiven Bildes, das im Dialogfeld Vorschaufenster angezeigt werden soll.
- $\bullet$ Fügt die Einstellungen an die Trickkiste an.
- ö

### **Dialogfeld Beule / Delle**

Beule drückt die Mitte eines Bildes heraus, als ob sie auf die Außenseite einer Kugel gezogen sei. Delle drückt die Mitte des Bildes zusammen, als ob sie ins Innere einer Kugel gedrückt würde.

 $\bullet$ **Power** Stellen Sie einen hohen Wert ein, um den Effekt stärker hervortreten zu lassen.

 $\bullet$ **Vorschau** Klicken Sie, um zu sehen, wie die Änderungen das Bild beeinflussen, bevor sie angewendet werden.

- ö **Miniatur** Wählen Sie einen Teil des aktiven Bildes, das im Dialogfeld Vorschaufenster angezeigt werden soll.
- $\bullet$ Fügt die Einstellungen an die Trickkiste an.
- ö

## **Dialogfeld Strudel**

Verdreht ein Bild in ein Strudelmuster.

 $\bullet$ **Richtung** Wählen Sie eine Drehung im bzw. gegen den Uhrzeigersinn.

 $\bullet$ **Windungsgrade** Stellen Sie ein, wieviel Rotation zu verwenden ist. Je höher die Zahl, desto größer die Verzerrung.

 $\bullet$ **Vorschau** Klicken Sie, um zu sehen, wie die Änderungen das Bild beeinflussen, bevor sie angewendet werden.

 $\bullet$ **Miniatur** Wählen Sie einen Teil des aktiven Bildes, das im Dialogfeld Vorschaufenster angezeigt werden

- soll. ۰
	- Fügt die Einstellungen an die Trickkiste an.
- ö

## **Dialogfeld Kräuseln**

Fügt Wellen an ein Bild an, so daß es scheint, als ob es durch Wasser betrachtet würde.

 $\bullet$ **Richtung** Wählen Sie Zentrieren, um Wellen von der Mitte aus sich kreisförmig nach außen bewegen zu lassen. Wählen Sie Kante für Wellen, die sich quer über das Bild zu bewegen scheinen.

- ō **Frequenz** Wählen Sie einen hohen Wert für mehr Wellen.
- ö **Amplitude** Wählen Sie einen hohen Wert für größere Wellen.

**Vorschau** Klicken Sie, um zu sehen, wie die Änderungen das Bild beeinflussen, bevor sie angewendet ۰ werden.

۰ **Miniatur** Wählen Sie einen Teil des aktiven Bildes, das im Dialogfeld Vorschaufenster angezeigt werden soll.

- $\bullet$ Fügt die Einstellungen an die Trickkiste an.
- $\bullet$

## **Dialogfeld Wasserfarben**

Reichert die Farben in einem Bild an, um es wie ein Aquarell erscheinen zu lassen.

 $\bullet$ **Strichgröße** Wählen Sie Klein für kurze Pinselstriche. Wählen Sie Große für große Pinselstriche.

۰ **Feuchtigkeitsgrad** Stellen Sie höhere Grade ein, um Striche anzufügen, die typisch für Farben mit höherem Wasseranteil sind.

۰ **Vorschau** Klicken Sie, um zu sehen, wie die Änderungen das Bild beeinflussen, bevor sie angewendet werden.

 $\bullet$ **Miniatur** Wählen Sie einen Teil des aktiven Bildes, das im Dialogfeld Vorschaufenster angezeigt werden soll.

۰ Fügt die Einstellungen an die Trickkiste an.

## **Dialogfeld Unschärfemaske**

Macht das Bild schärfer, indem es einen Wert abzieht, der von den durchschnittlichen Pixelwerten jedes Pixels in einer Zelle von einer festgelegten Zellgröße bestimmt wird.

- $\bullet$ **Schärfefaktor** Stellen Sie einen hohen Faktor für stärkeren Kontrast ein.
- o **Blendenradius** Stellen Sie einen niedrigen Radius ein, um Pixelierung zu reduzieren.

ö **Vorschau** Klicken Sie, um zu sehen, wie die Änderungen das Bild beeinflussen, bevor sie angewendet werden.

 $\bullet$ **Miniatur** Wählen Sie einen Teil des aktiven Bildes, das im Dialogfeld Vorschaufenster angezeigt werden

- soll. ō
	- Fügt die Einstellungen an die Trickkiste an.
- ö
- $\bullet$ Wählen Sie Intensität, um die Bildhelligkeit mehr wie auf dem Referenzbild zu gestalten.
- $\bullet$ Wählen Sie Sättigung, um die Farbkonzentration mehr wie auf dem Referenzbild zu gestalten.
- $\bullet$ Wählen Sie Chrominanz, um den Farbton des Bildes den Farben des Referenzbildes anzupassen.

Positive Werte lassen das Bild normalerweise heller werden. Negative Werte verdunkeln das Bild normalerweise.

# **Dialogfeld Orkan**

Erzeugt einen wackligen Bildeffekt.

- $\bullet$ **Richtung** Wählen Sie, in welche Richtung das Bild wackeln soll.
- $\bullet$ **Vorschau** Klicken Sie, um zu sehen, wie die Änderungen das Bild beeinflussen, bevor sie angewendet werden.
- $\bullet$ **Miniatur** Wählen Sie einen Teil des aktiven Bildes, das im Dialogfeld Vorschaufenster angezeigt werden soll.
- $\bullet$ Fügt die Einstellungen an die Trickkiste an.
- ö

#### **Dialogfeld Benutzereffekt**

Verzerrt Bilddaten durch Remappen von Pixelstellen auf einer Ebene. Die einfachste Möglichkeit, diesen Filter anzuwenden, ist, zuerst eine Methode mit der Schaltfläche Beispiele zu wählen. Nachdem Sie die Abbildung geprüft haben, können Sie Feineinstellungen vornehmen, um den gewünschten Effekt zu erreichen.

 $\bullet$ **Miniatur** Wählen Sie einen Teil des aktiven Bildes, das im Dialogfeld Vorschaufenster angezeigt werden soll.

 $\bullet$ Fügt die Einstellungen an die Trickkiste an.

 $\Rightarrow$ **Map** Ziehen Sie die Kurve, um Pixel zusammenzudrücken oder auszudehnen. Die linke Kante der Schaubild repräsentiert die Mitte des Bildes; die rechte alle vier Kanten. Wenn die Kurve steil ist, wird das Bild zusammengedrückt; wenn sie flach ist, ausgedehnt.

 $\bullet$ **Steuerpunkte zeigen** Klicken Sie hier, um Steuerpunkte auf das Schaubild zu ziehen. Dies kann es erleichtern, die gewünschte Kurve zu ziehen. Geben Sie die Punktanzahl ein, die Sie im Punkte-Textfeld haben wollen.

 $\bullet$ **Innen / Außen** Zeigt die aktuellen und bearbeiteten Pixelzuweisungen, wenn die Maus im Abbildungsbereich ist.

o **Methoden** Klicken Sie hier, um mit einer Referenzbild-Abbildung zu starten. Die Option Glätten glättet alle scharfen Änderungen in der Kurve der aktuellen Abbildung. Alle angewandten Effekte sind kumulativ, d.h., die Abbildung wird nicht zurückgestellt, bevor Sie einen neuen Effekt aus der Methodenliste anwenden.

 $\ddot{\bullet}$ **Vorschau** Klicken Sie hier, um zu sehen, wie die Änderungen das Bild beeinflussen, bevor sie angewendet werden.

o **Laden** Verwendet eine zuvor gespeicherte Matrixdatei zum Remappen der Farben.

ö **Speichern** Speichert die aktuellen Matrixeinstellungen in eine Datei für zukünftige Verwendung in einem anderen Bild.

## **Dialogfeld Benutzerfilter**

Erstellen Sie benutzerdefinierte durch Ändern der Farbwerte von Pixeln, indem Sie die gegen ihre Umgebung abwägen. Die einfachste Methode, diesen Filter anzuwenden, ist, zuerst eine Methode durch Klick auf die Schaltfläche Methode zu wählen. Dann, nachdem Sie die Matrix und andere Filtereinstellungen geprüft haben, können Sie Feineinstellungen für den gewünschten Effekt vornehmen.

 $\bullet$ **Miniatur** Wählen Sie einen Teil des aktiven Bildes, das im Dialogfeld Vorschaufenster angezeigt werden soll.

ö Fügt die Einstellungen an die Trickkiste an.

 $\Rightarrow$ **Matrix** Geben Sie einen Wert ein, der das relative Gewicht repräsentiert, das jedes Pixel hat, wenn neue Pixelfarben berechnet werden. Der Kasten in der Mitte ist das Pixel, das tatsächlich geändert wird.

**Zurücksetzen** Bringt das Gitter zu seinem unveränderten Erscheinungsbild zurück. ö

 $\bullet$ **Laden** Verwendet eine zuvor gespeicherte Matrixdatei zum Remappen der Farben.

ö **Speichern** Speichert die aktuellen Matrixeinstellungen in einer Datei für zukünftige Verwendung in einem anderen Bild.

**Test** Klicken Sie hier, um sehen, wie die Änderungen im rechten Vorschaufenster im Dialogfeld aussehen. (Dies ist etwas schneller, als die Schaltfläche Vorschau zu klicken, aber nicht so klar.)

**Vorschau** Klicken Sie hier, um zu sehen, wie die Änderungen das Bild beeinflussen, bevor sie angewendet werden.

ö **Beispiele** Klicken Sie für einige Beispielabbildungen, um Ihnen beim Beginn zu helfen.

ö **Symmetrie** Wählen Sie eine Option, um Ihnen beim schnelleren Anfügen von Faktoren an die richtigen Plätze zu helfen.

**Geteilt durch** Geben Sie einen Wert ein, der die Farbwerte für alle Pixel auf einen Wert zwischen 1 und 256 herunterbringt. Für beste Ergebnisse sollte diese Zahl gleich der Summe aller Faktoren in der Matrix sein. (Wenn die Summe Null ergibt, sollte der Faktor 1 sein.

ö **Einzug** Stellen Sie einen Wert ein, der jedem Pixel nach der Matrixberechnung angefügt wird. Positive Werte hellen das Bild auf; negative verdunkeln es.

**Umkehren** Wendet die Komplimentärfarben auf die vom Filter berechneten Farben an. Zum Beispiel ö würden alle schwarzen Pixel weiß werden.

## **Dialogfeld Krümmen**

Läßt Sie lokale Bereiche eines Bildes durch Ziehen der Steuerpunkte verzerren.

 $\ddot{\bullet}$ **Musterbild** Ziehen Sie das Gitter, um zu bestimmen, wie das Bild gekrümmt wird.

۰ **Bildvorschau** Zeigt, wie die aktuellen Krümmungseinstellungen das Bild beeinflussen werden. (Drücken Sie die Test-Schaltfläche, um dieses Bild zu aktualisieren.)

**Gittergröße** Wählen Sie den Gittertyp, den Sie über das Bild plazieren wollen. Ein kleines Gitter gibt Ihnen  $\bullet$ bessere Kontrolle über die Änderungen.

 $\bullet$ **Steuerpunkte zeigen** Markieren Sie dies, um Steuerpunkte auf die Gitterkreuzpunkte zu setzen.

Deaktivieren Sie dies, um die Punkte zu entfernen. Entfernen der Punkte gibt Ihnen eine bessere Ansicht des Originalbilds.

ö **Test** Sehen Sie im rechten Vorschaufenster im Dialogfeld, wie die Änderungen das Bild beeinflussen. (Dies ist etwas schneller, als die Schaltfläche Vorschau zu klicken, aber nicht so klar.)

ō **Zurücksetzen** Bringt das Gitter zum unveränderten Original zurück.

 $\ddot{\bullet}$ **Vorschau** Klicken Sie hier, um zu sehen, wie die Änderungen das Bild beeinflussen, bevor sie angewendet werden.

#### **Dialogfeld Miniatur**

Hier können Sie wählen, was im Dialogfeld Vorschaufenster erscheint, während Sie den Filter anwenden. Dies kann sich als nützlich erweisen, wenn Sie Bedenken zu einem bestimmten Gebiet haben, oder zur Änderung der Vergrößerung im Vorschaufenster. Hier können Sie ebenfalls ein Bild zur Anfügung von Filtereinstellungen an die Trickkiste wählen.

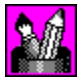

Paßt das ganze Bild an das Vorschaufenster an.

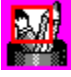

Wählt einen Teil des Bildes zur Anzeige bei voller Größe im Vorschaufenster.

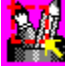

 Wählt einen Teil des Bildes zur Anzeige im Vorschaufenster. PhotoImpact paßt automatisch Bereiche an, die größer als das Vorschaufenster sind.

ō

## **Dialogfeld Trickkiste aktualisieren/An Trickkiste anfügen**

Speichert die aktuellen Dialogfeldeinstellungen in der Trickkiste für zukünftige Verwendung.

 $\bullet$ **Vorschaufenster** Zeigt das Bild, das in der Trickkiste erscheinen wird.

 $\bullet$ **Beispielname** Geben Sie einen Namen für diese Filtereinstellung ein, der Sie daran erinnert, was sie bewirkt oder wann Sie sie verwenden sollten.

- **Galerie / Archiv** Wählen Sie die Galerie oder das Archiv, in der/dem Sie die Attribute speichern wollen. ۰
- ۰ **Registergruppe** Wählen Sie eine Registergruppe innerhalb der Galerie oder des Archivs.
- ۰ **Zuletzt benutzt** Zeigt die zuletzt verwendeten Galerien und Archive.
- ö

### **Dialogfeld Palettenrampen-Editor**

Enthält vordefinierte Ringpaletten und läßt Sie Ringpaletten bearbeiten und erstellen.

 $\bullet$ **Palettenrampe** Zeigt die momentan gewählte Ringpalette ihre Steuerpunkte.

 $\bullet$ **Farbtonverschiebung** Stellt den Farbton in der Ringpalette ein, ohne Sättigung und Helligkeit zu ändern.

- Klicken Sie und ziehen den Index in der Farbtonleiste, oder geben Sie den gewünschten Farbtonwert ein.
- ó **Ring** Rotiert den Farbring, der die Start- und Endfarbe beeinflußt. Geben Sie den Drehungsgrad ein.
- $\bullet$ **Hinzu** Fügt dem Archiv eine neu definierte Ringpalette an.

ö **Palettenarchiv** Enthält die vordefinierten Ringpaletten. Klicken Sie hier, um eine Ringpalette zur Anzeige im Ringpalettenfenster zu wählen.

Hiermit können Sie Farben aus der gewählten Ringpalette neu arrangieren, ändern, anfügen oder löschen.

 $\bullet$ Zum **Bearbeiten** der Reihenfolge der Ringfarben klicken und ziehen Sie den Steuerpunkt der Farbe um den Ring in die gewünschte Position.

Zum **Ändern/Löschen** einer Farbe auf dem Ring rechtsklicken Sie auf den Steuerpunkt und wählen "Farbe  $\bullet$ ändern" oder "Löschen".

Zum **Einfügen** einer Farbe an den Ring klicken Sie auf den Bereich des Ringes, wo Sie eine Farbe einfügen wollen. Dies öffnet den Windows-Farbwähler. Wählen Sie eine Farbe und klicken OK, um sie in den Ring einzufügen.

#### **Dialogfeld Zauber Farbverlauf**

Füllt ein Bild mit speziell gestalteten Farbverläufen.

 $\bullet$ **Ringpalettenfenster** Zeigt die Ringpalette, die den Satz und Reihenfolge der Farben enthält, die im aktuellen Zauber Farbverlauf verwendet werden. (Die Reihenfolge der Farben beginnt am linken mittleren Teil des Rings, der sich bei 0 Grad befindet und eine 360-Grad-Drehung beschreibt.)

 $\bullet$ **Bearbeiten** Klicken Sie hier, um Ihre eigene Ringpalette zu erstellen.

۰ **Steuer-Schaltfläche** S**piegeln** Kehrt die Reihenfolge des zweiten Satzes der Ringpalettenfarben um (jede zweite Gruppe), die im Zauber Farbverlauf angewandt werden.

ö **Farbtonverschiebung** Stellt den Farbton in der Ringpalette ein, ohne Sättigung und Helligkeit zu ändern. Klicken und ziehen Sie den Index in der Farbtonleiste, oder geben Sie den gewünschten Farbtonwert ein.

**Ring** Rotiert den Farbring, wobei die erste Farbe des Satzes geändert wird. Geben Sie den Grad der Drehung ein.

ö **Wiederholungen** Definieren Sie, wie oft die Ringpalette im Muster wiederholt wird.

**Modus** Wählen Sie ein Muster zur Verwendung im Effekt. (Für einige Modi bewegen Sie den Zeiger zum Beispielsatzfenster, und wenn der Zeiger sich in eine Hand verwandelt, können Sie den Mittelpunkt des Farbverlaufs ziehen. Klicken und ziehen Sie ihn in die gewünschte Mittelpunktposition.)

**Schräge** Hier können Sie die Richtung des Musters bestimmen. Klicken und ziehen Sie den roten Punkt, um den Drehgrad des gewählten Modus zu bestimmen.

**Frequenz** Hiermit können Sie bestimmen, wie oft das Muster im Zauber Farbverlauf angewandt wird. Klicken und ziehen Sie den Zeiger zur gewünschten Anzahl von Mustern.

**Amplitude** Hiermit können Sie Länge und Breite der Muster bestimmen. Klicken und ziehen Sie den Zeiger zum gewünschten Kräusel- oder Welleneffekt.

ö **Vorschau** Klicken Sie hier, um zu sehen, wie die Änderungen das Bild beeinflussen, bevor sie angewendet werden.

ó **Hinzu** Speichert einen benutzerdefinierten Farbverlauf zur Trickkiste.

Wenn dies gewählt ist und die Wiederholungen auf mindestens 2 gestellt sind, wird der erste Farbensatz in normaler Reihenfolge angewandt, und ebenfalls in derselben Reihenfolge, umgekehrt. Dieses Arrangement ist anwendbar auf jeden zweiten Farbensatz.

## **PhotoImpact Plug-ins**

PhotoImpact beinhaltet Plug-in-Effekte zur Verbesserung Ihrer Bilder, sowie den Ulead Farbwähler, der bessere Kontrolle über Farbwahl bietet. Rufen Sie den Ulead Farbwähler auf, indem Sie mit der rechten Maustaste auf ein Farbkästchen im Dialogfeld klicken, oder auf die Attributleiste bestimmter Werkzeuge.

Die Plug-in Effekte in PhotoImpact beinhalten:

**• Kohle** Läßt ein Bild wie mit Kohlestift gezeichnet aussehen.

۰  **Farbstift** Läßt ein Bild weicher erscheinen, um den Anschein zu erwecken, mit Farbstiften gezeichnet worden zu sein.

- **Ölfarbe** Reichert die Farben in einem Bild an, um den Anschein eines Ölgemäldes zu erwecken.
- **Zauber Farbverlauf** Füllt ein Bild mit speziell erdachten Farbverläufen.
- **Kaleidoskop** Erzeugt eine Muster, das auf der Plazierung einer Reflexion im Bild basiert.
- ۰  **Umblättern** Rollt die Ecke eines Bildes aus, wie beim Umblättern einer Seite.
- ۰  **Licht** Erzeugt einen fokussierten oder gestreuten Lichtstrahl auf einem Bild.

 **Künstlertextur** Erzeugt eine benutzerdefinierte Textur, basierend auf einem Farbverlauf, durch Kombination verschiedener Texturen.

**• Kreatives Krümmen** Verzerrt ein Bild such Spiegeln und Segmentieren.

 **Malen** Wendet Maleffekte wie Wasserfarben, Ölfarbe und Wachsstift auf ein Bild an. Sie können auch Texturen anwenden, dem Bild einen Farbton anfügen, und nahtlos mit Kacheln ausgelegte Hintergründe schaffen.

 **Partikel** Wendet natürliche Effekte wie Blasen, Glühwürmchen, Regen, Schnee, Wolken, Rauch, Feuer und Sterne an.

 **Rote Augen entfernen** Entfernt Rot aus einem gewählten Bildbereich. Während dieser Effekt hauptsächlich zur Entfernung des "Kaninchenaugen"-Effekts verwendet wird, der durch Blitzlichtfotografie hervorgerufen wird, können Sie ihn aber trotzdem zur Verringerung des Rotgrades in anderen Bildteilen anwenden.

 **Verformen** Wendet Pinseleffekte wie Schmieren, Delle, Beule, Sphäre, Kräuseln, Stein, Spiegel, Strudel, ۰ Diffus und globale Effekte wie horizontales und vertikales Zusammendrücken.

 **Effekttyp** Wendet vorbestimmte Effekte wie Farbverlauf, Loch, Glas, Metall, Relief, Beton, Sand, Blitz, Feuer, Schnee, Neon und Siegel an. Diese Effekte können nur angewandt werden, wenn ein Auswahlbereich oder Objekt besteht.

 **Andere Plug-ins** Wenn Sie kompatible Plug-ins Dritter anfügen (z.B.: Kai's Power Tools), werden diese auch im Submenü Alles und unten im Effektmenü erscheinen.